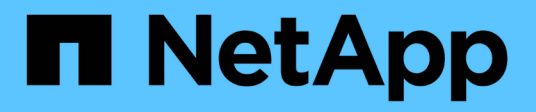

# **Options avancées**

OnCommand Insight

NetApp April 01, 2024

This PDF was generated from https://docs.netapp.com/fr-fr/oncommand-insight/dwh/skipping-failedbuilds.html on April 01, 2024. Always check docs.netapp.com for the latest.

# **Sommaire**

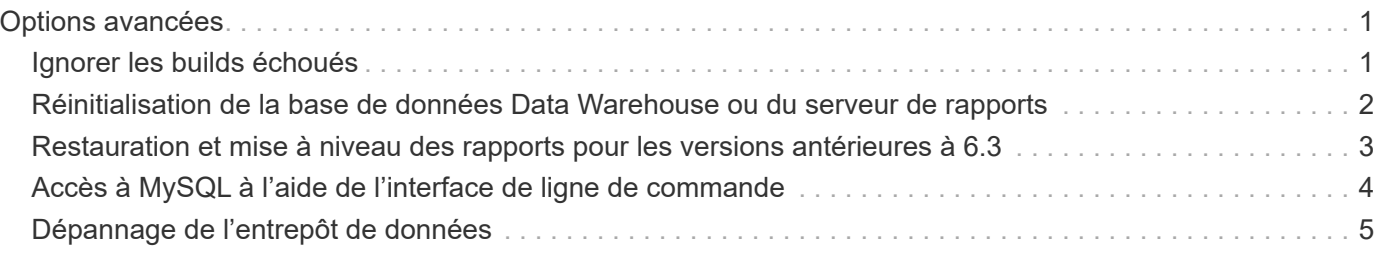

# <span id="page-2-0"></span>**Options avancées**

Data Warehouse inclut diverses options avancées.

# <span id="page-2-1"></span>**Ignorer les builds échoués**

Après votre première construction, il se peut que vous rencontriez parfois une construction infructueuse. Pour vous assurer que tous les travaux après un échec de construction sont terminés, vous pouvez activer l'option **Ignorer les échecs de construction de l'historique**.

## **Description de la tâche**

Si une construction échoue et que l'option **Ignorer les échecs de construction de l'historique** est activée, Data Warehouse continue la construction et ignore les builds défaillants. Si cela se produit, il n'y aura pas de point de données dans les données historiques pour les builds ignorés.

Utilisez cette option uniquement si la construction a échoué.

Si une construction échoue dans la génération à partir de l'historique et que la case **Ignorer les échecs de construction de l'historique** n'est pas cochée, tous les travaux suivants sont interrompus.

## **Étapes**

- 1. Connectez-vous au portail Data Warehouse à l'adresse https://hostname/dwh, où hostname Est le nom du système sur lequel l'entrepôt de données OnCommand Insight est installé.
- 2. Dans le volet de navigation de gauche, cliquez sur **construire à partir de l'historique**.

Build From History

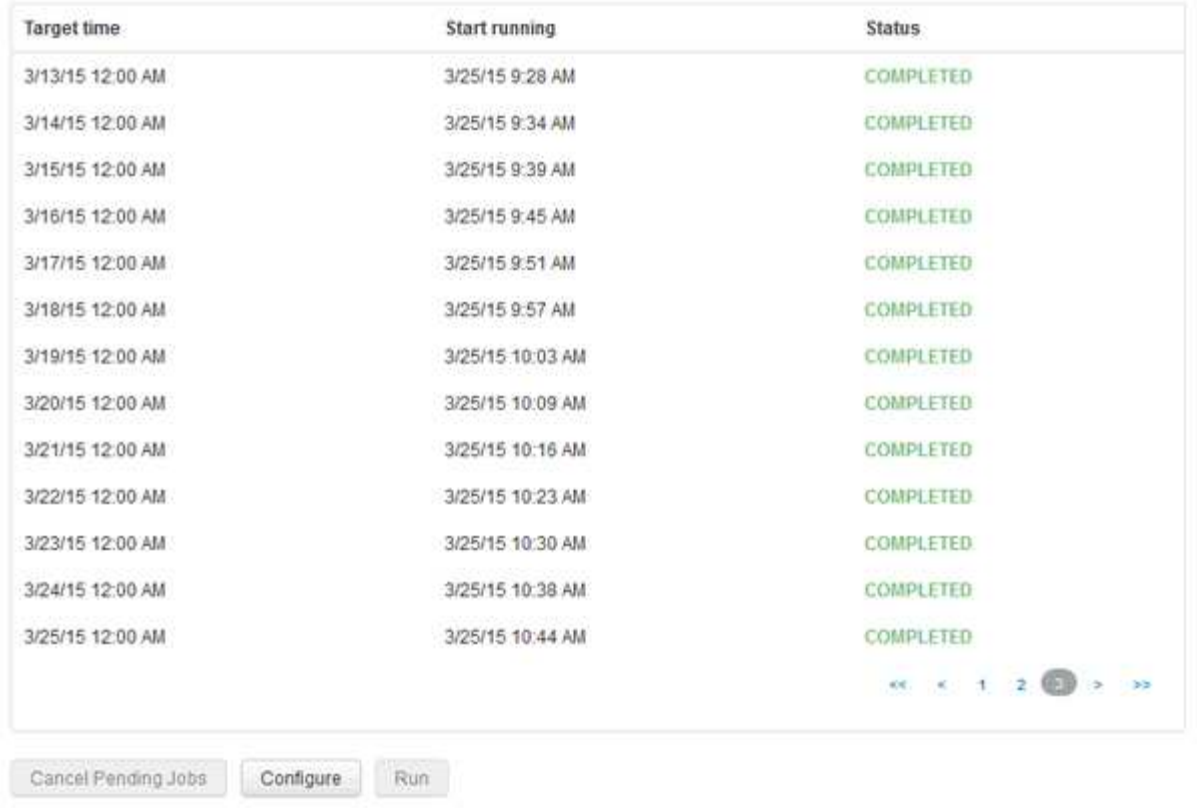

3. Cliquez sur **configurer**.

Skip history build failures.

- 4. Configurez le build.
- 5. Cliquez sur **Enregistrer**.
- 6. Pour ignorer les builds ayant échoué, cochez **Ignorer les échecs de construction de l'historique**.

Cette case n'apparaît que si le bouton **Exécuter** est activé.

7. Pour effectuer une compilation en dehors de la construction programmée automatique, cliquez sur **Exécuter**.

## <span id="page-3-0"></span>**Réinitialisation de la base de données Data Warehouse ou du serveur de rapports**

Vous pouvez supprimer le contenu des magasins de données Data Warehouse et supprimer tous les connecteurs configurés. Vous pouvez le faire si une installation ou une mise à niveau ne s'est pas terminée correctement et si la base de données Data Warehouse a été laissée dans un état intermédiaire. Vous pouvez également supprimer uniquement le modèle de données Inventory ou Cognos Reporting.

## **Étapes**

1. Connectez-vous au portail Data Warehouse à l'adresse https://hostname/dwh, où hostname Est le nom du système sur lequel l'entrepôt de données OnCommand Insight est installé.

- 2. Dans le volet de navigation de gauche, cliquez sur **Réinitialiser la base de données DWH**.
- 3. Cliquez sur l'une des options suivantes :

#### ◦ **Réinitialiser la base de données DWH**

Ceci supprime le contenu de tous les magasins de données Data Warehouse et de tous les connecteurs configurés et place l'entrepôt de données à l'état installé par défaut sans aucune configuration personnalisée. Vous pouvez choisir cette option, par exemple, si vous avez modifié vos serveurs connectés, mais que vous avez restauré accidentellement une autre base de données Data Warehouse sur votre serveur et que vous devez revenir à l'état installé par défaut. Cela ne supprime pas les rapports. (Les rapports sont enregistrés dans le magasin de contenu Cognos.)

#### ◦ **Réinit. Inventaire seulement**

Ceci supprime uniquement le contenu du modèle de données d'inventaire. Cela ne supprime aucune donnée d'historique.

#### ◦ **Réinitialiser le contenu du rapport**

Ceci réinitialise le contenu du serveur de rapports. Ceci supprime tous les rapports personnalisés que vous pouvez avoir. Sauvegardez vos rapports avant de choisir cette option.

Un message d'avertissement s'affiche.

4. Pour continuer, cliquez sur **Oui**.

## <span id="page-4-0"></span>**Restauration et mise à niveau des rapports pour les versions antérieures à 6.3**

Si vous mettez à niveau une version d'Insight antérieure à la version 6.3, vous devez restaurer manuellement vos artéfacts de reporting.

## **Avant de commencer**

Suivez les instructions des rubriques « mise à niveau de l'entrepôt de données (DWH) » et « sauvegarde des rapports personnalisés et des artéfacts de rapport ».

## **Étapes**

- 1. Pour restaurer les artéfacts de rapport des versions antérieures à la version 6.3, copiez le fichier Export Backup.zip que vous avez créé et stocké dans votre <install>\cognos\c10\_64\deployment répertoire.
- 2. Ouvrez un navigateur et accédez à <http://<server>:<port>/reporting> pour le serveur et le port que vous avez utilisés lors de l'installation.
- 3. Entrez votre nom d'utilisateur et votre mot de passe, puis cliquez sur **connexion**.
- 4. Dans le menu **Launch**, sélectionnez **Insight Reporting Administration**.
- 5. Cliquez sur l'onglet **Configuration**.

En raison des modifications apportées au modèle de données, les rapports des anciens packages peuvent ne pas s'exécuter et doivent être mis à niveau.

- 6. Cliquez sur **Administration du contenu**.
- 7. Cliquez sur le bouton **Nouvelle importation**.
- 8. Assurez-vous que l'archive que vous avez copiée dans le répertoire de déploiement (par exemple, backup6.0.zip) Est sélectionné et cliquez sur **Suivant**.
- 9. Si vous avez saisi un mot de passe pour protéger l'archive, entrez le mot de passe et cliquez sur **OK**.
- 10. Modifiez le nom Export... à Import Backup Et cliquez sur **Suivant**.
- 11. Cliquez sur l'icône en forme de crayon en regard du nom de chaque paquet et entrez un nouveau nom de cible si nécessaire. Par exemple, ajoutez un \_original suffixe du nom existant. Cliquez ensuite sur **OK**.
- 12. Après avoir renommé les noms de paquets cibles pour tous les paquets, sélectionnez tous les dossiers bleus et cliquez sur **Suivant** pour continuer.
- 13. Acceptez toutes les valeurs par défaut.
- 14. Cliquez sur **Terminer**, puis sélectionnez **Exécuter**.
- 15. Vérifiez les détails de cette importation et cliquez sur **OK**.
- 16. Cliquez sur **Rafraîchir** pour afficher l'état de l'importation.
- 17. Cliquez sur **Fermer** une fois l'importation terminée.

## **Résultats**

Deux ensembles de packages apparaissent dans l'onglet dossiers publics. Par exemple, un avec un 7.0 suffixe (pour la version la plus récente) et un suffixe avec un original (ou tout ce que vous avez saisi pendant la procédure de sauvegarde/restauration) suffixe qui contient vos anciens rapports. En raison des modifications apportées au modèle de données, les rapports des anciens packages peuvent ne pas s'exécuter et doivent être mis à niveau. Vos onglets de portail pointent maintenant vers la version actuelle des pages de portail.

# <span id="page-5-0"></span>**Accès à MySQL à l'aide de l'interface de ligne de commande**

En plus d'accéder aux éléments de données Data Warehouse via les outils de création de rapports, vous pouvez accéder directement aux éléments de données Data Warehouse en vous connectant en tant qu'utilisateur MySQL. Vous pouvez vous connecter en tant qu'utilisateur MySQL pour utiliser les éléments de données de vos propres applications.

## **Description de la tâche**

Il existe de nombreuses façons de se connecter. Les étapes suivantes s'affichent dans un sens.

Lorsque vous accédez à MySQL, connectez-vous à la base de données MySQL sur la machine sur laquelle Data Warehouse est installé. Le port MySQL est 3306 par défaut, mais vous pouvez le modifier lors de l'installation. Le nom d'utilisateur et le mot de passe sont dwhuser/netapp123.

## **Étapes**

1. Sur la machine sur laquelle Data Warehouse est installé, ouvrez une fenêtre de ligne de commande.

- 2. Accédez au répertoire MySQL dans le répertoire OnCommand Insight.
- 3. Saisissez le nom d'utilisateur et le mot de passe suivants : mysql -udwhuser -pnetapp123

Les informations suivantes s'affichent, selon l'emplacement d'installation de Data Warehouse :

c:\Program Files\SANscreen\mysql\bin> mysql -udwhuser -pnetapp123

```
Welcome to the MySQL monitor. Commands end with ; or \gtrsim.
Your MySQL connection id is 882
Server version: 5.1.28-rc-community MySQL Community Server (GPL)
```
Type 'help;' or '\h' for help. Type '\c' to clear the buffer.

4. Afficher les bases de données Data Warehouse : show databases;

Le message suivant s'affiche :

```
mysql> show databases;
+-------------------------+
| Database |
+-------------------------+
| information_schema |
| dwh_capacity |
| dwh_capacity_efficiency |
| dwh_fs_util |
| dwh_inventory |
| dwh_performance |
| dwh_ports |
+-------------------------+
```
## <span id="page-6-0"></span>**Dépannage de l'entrepôt de données**

Vous pouvez effectuer diverses tâches liées au dépannage de Data Warehouse.

- Utilisez ASUP OnCommand Insight.
- Afficher les journaux OnCommand Insight
- Résoudre les problèmes liés aux mises à niveau et aux entités commerciales.
- Résoudre les problèmes liés à la consolidation de plusieurs serveurs OnCommand Insight.

Vous pouvez consolider plusieurs serveurs OnCommand Insight dans la même base de données d'entrepôt de données. De nombreuses configurations peuvent signaler le même objet à partir de plusieurs connecteurs (c'est-à-dire que le même commutateur existe dans deux instances OnCommand Insight). Dans ce cas, Data

Warehouse consolide les objets multiples en un seul (un connecteur principal est choisi et les données de l'objet sont extraites de ce connecteur uniquement).

L'administrateur du stockage peut utiliser la page Dépannage pour résoudre les problèmes liés aux problèmes de consolidation.

## **Résolution des problèmes avec ASUP**

Vous pouvez envoyer des journaux ASUP au support technique pour obtenir de l'aide lors de la résolution de problèmes. ASUP pour l'entrepôt de données est configuré pour s'exécuter automatiquement. Dans Data Warehouse Portal, vous pouvez désactiver le processus d'envoi automatique, choisir d'inclure une sauvegarde de la base de données Data Warehouse ou initier une transmission à ASUP.

Les informations des journaux sont transmises au support technique via le protocole HTTPS. Aucune donnée n'est transmise via ASUP, à moins que vous ne la configuriez pour la première fois sur Insight Server.

L'entrepôt de données envoie les journaux au serveur OnCommand Insight qui est le premier connecteur répertorié dans la page connecteurs du portail de l'entrepôt de données. Le processus automatique envoie les fichiers suivants :

- Les journaux Data Warehouse, qui comprennent les éléments suivants :
	- boot.log (y compris les sauvegardes)
	- dwh.log (y compris les sauvegardes telles que dwh.log.1)
	- dhw\_troubleshoot.log
	- dwh\_upgrade.log (y compris les sauvegardes)
	- WildFly.log (y compris les sauvegardes)
	- ldap.log (y compris les sauvegardes)
	- Vidage SQL de la base de données de gestion Data Warehouse
	- mysql : my.cnf, .err et les journaux de requêtes lentes
	- état innodb complet
- Les journaux Cognos, qui incluent les éléments suivants :
	- cognos-logs.zip

Contient les fichiers journaux Cognos du <install>\cognos\c10\_64\logs répertoire. Il contient également les journaux générés par Cognos ainsi que le fichier OnCommand InsightAP.log qui contient toute la journalisation des utilisateurs se connectant à et hors de la génération de rapports OnCommand Insight.

◦ DailyBackup.zip

Contient la sauvegarde des artéfacts de rapport dans les dossiers publics. Le contenu de Mes dossiers n'est pas inclus dans ce.

 $°$  conos version site name content store.zip

Contient une sauvegarde complète de Cognos Content Store.

Vous pouvez générer un rapport de dépannage manuellement. Le fichier .zip du rapport de dépannage contient les informations suivantes sur l'entrepôt de données :

- boot.log (y compris les sauvegardes)
- dwh.log (y compris les sauvegardes telles que dwh.log.1)
- dwh\_upgrade.log (y compris les sauvegardes)
- wildfly.log (y compris les sauvegardes)
- ldap.log (y compris les sauvegardes)
- Vidage des fichiers dans c:\Program Files\SANscreen\Wildfly\standalone\log\dwh\
- Vidage SQL de la base de données de gestion Data Warehouse
- mysql : my.cnf, .err et les journaux de requêtes lentes
- état innodb complet

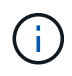

ASUP n'envoie pas automatiquement une sauvegarde de la base de données OnCommand Insight au support technique.

## **Désactivation des transmissions ASUP automatiques**

Tous les produits NetApp sont dotés de fonctionnalités automatisées pour fournir un support optimal permettant de résoudre les problèmes rencontrés dans votre environnement. ASUP envoie régulièrement des informations prédéfinies et spécifiques au support client. Par défaut, ASUP est activé pour l'entrepôt de données. Toutefois, vous pouvez le désactiver si vous ne souhaitez plus envoyer ces informations.

### **Étapes**

- 1. Dans le volet de navigation de gauche, cliquez sur **Dépannage**.
- 2. Cliquez sur **Désactiver** pour empêcher ASUP d'envoyer un rapport quotidien.

Un message indique qu'ASUP est désactivé.

### **Y compris une sauvegarde de la base de données Data Warehouse**

Par défaut, ASUP envoie uniquement les fichiers journaux de l'entrepôt de données au support technique pour vous aider à résoudre les problèmes. Vous pouvez également choisir d'inclure une sauvegarde de la base de données de l'entrepôt de données et de sélectionner le type de données envoyé.

## **Étapes**

- 1. Connectez-vous au portail Data Warehouse à l'adresse https://hostname/dwh, où hostname Est le nom du système sur lequel l'entrepôt de données OnCommand Insight est installé.
- 2. Dans le volet de navigation de gauche, cliquez sur **Dépannage**.
- 3. Pour spécifier qu'ASUP doit inclure une sauvegarde de la base de données Data Warehouse, cliquez sur la liste **inclure la sauvegarde de la base de données DWH** et sélectionnez l'une des options suivantes pour le type de données que la sauvegarde doit inclure :
- Tous (y compris les performances)
- Tous sauf Performance
- Inventaire uniquement
- 4. Cliquez sur **mettre à jour**.

## **Envoi de journaux Insight à ASUP**

Vous pouvez envoyer des journaux ASUP au support technique pour obtenir de l'aide lors de la résolution de problèmes. ASUP pour l'entrepôt de données est configuré pour s'exécuter automatiquement. Dans le portail Data Warehouse, vous pouvez désactiver le processus d'envoi automatique, choisir d'inclure une sauvegarde de la base de données Data Warehouse ou initier une transmission à ASUP. Lorsque vous demandez un rapport ASUP, la demande de rapport apparaît en tant que travail dans la page tâches du portail Data Warehouse.

## **Description de la tâche**

Le travail est géré par la file d'attente des travaux, de la même manière que pour d'autres travaux. Si un travail ASUP est déjà en attente ou en cours d'exécution, un message d'erreur s'affiche pour indiquer que la demande de rapport ASUP ne peut pas être ajoutée à la demande de travail, car la file d'attente contient des demandes en attente ou en cours d'exécution.

## **Étapes**

- 1. Connectez-vous au portail Data Warehouse à l'adresse https://hostname/dwh, où hostname Est le nom du système sur lequel l'entrepôt de données OnCommand Insight est installé.
- 2. Dans le volet de navigation de gauche, cliquez sur **Dépannage**.
- 3. Dans la section **OnCommand Insight ASUP** de la page **Dépannage**, cliquez sur **Télécharger le rapport de dépannage DWH** pour récupérer le rapport de dépannage.
- 4. Pour envoyer le rapport au serveur OnCommand Insight répertorié comme premier connecteur de la page **connecteurs** du portail d'entrepôt de données, cliquez sur **Envoyer maintenant**.

## **Affichage des journaux OnCommand Insight**

Vous pouvez afficher divers journaux d'entrepôt de données et de Cognos dans OnCommand Insight.

## **Description de la tâche**

Vous pouvez examiner les informations de dépannage et d'état dans les fichiers journaux Cognos et Data Warehouse.

## **Étapes**

- 1. Connectez-vous au portail Data Warehouse à l'adresse https://hostname/dwh, où hostname Est le nom du système sur lequel l'entrepôt de données OnCommand Insight est installé.
- 2. Dans le volet de navigation de gauche, cliquez sur **Dépannage**.
- 3. Dans la section **journaux**, cliquez sur **fichiers journaux**.

Les fichiers journaux suivants s'affichent :

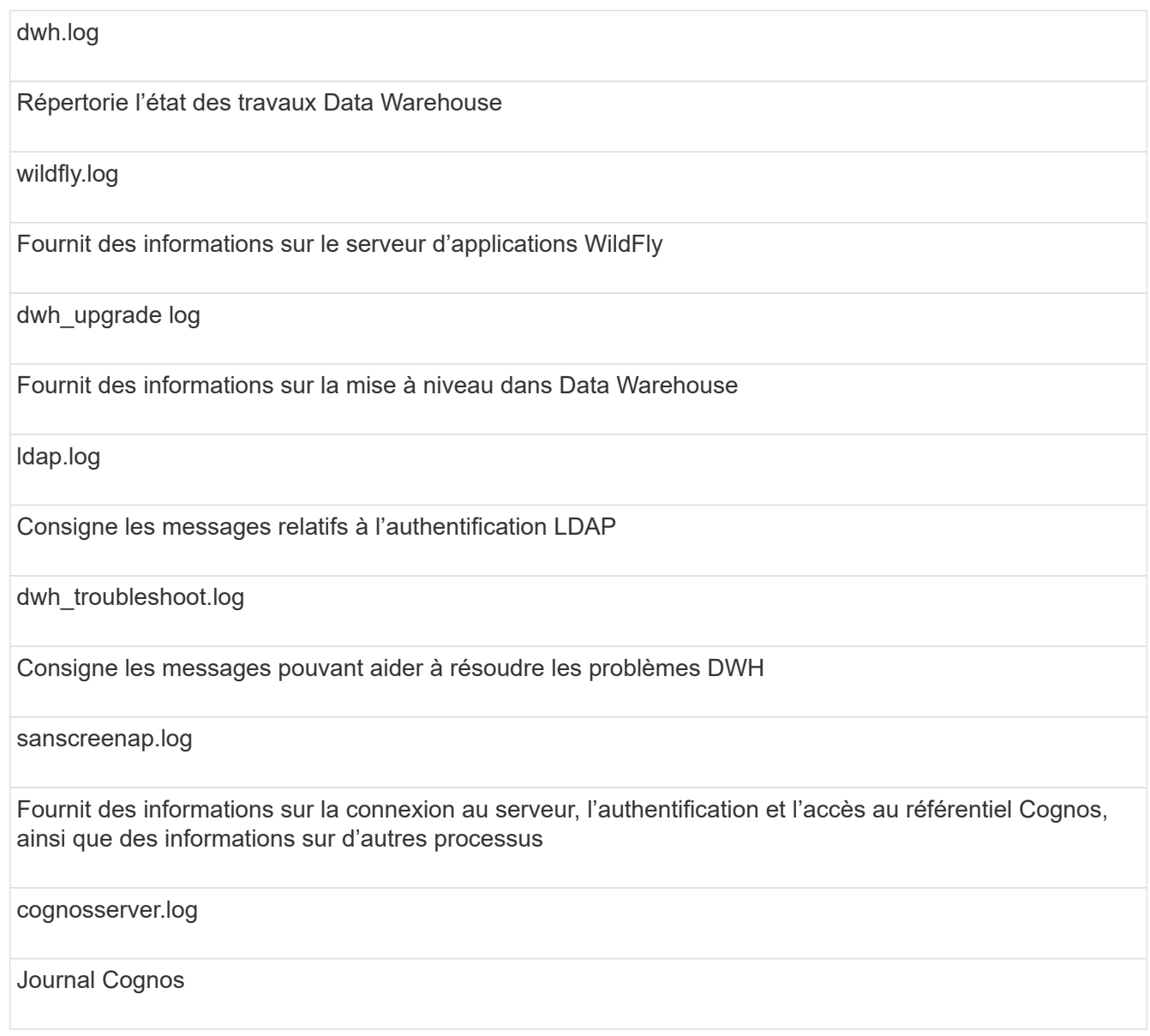

4. Cliquez sur le nom du fichier journal que vous souhaitez afficher.

## **Problèmes de consolidation de châssis de serveurs multiples**

Vous pouvez afficher les connecteurs qui signalent les hôtes et les adaptateurs, les commutateurs SAN et les matrices de stockage. Vous pouvez également voir les différents connecteurs qui signalent un objet et identifier le connecteur principal, qui est le connecteur choisi pour l'objet.

## **Affichage des problèmes de consolidation des hôtes et des adaptateurs**

Les données signalées pour les hôtes et les cartes associées sont dérivées du magasin de données Inventory.

### **Étapes**

- 1. Connectez-vous au portail Data Warehouse à l'adresse https://hostname/dwh, où hostname Est le nom du système sur lequel l'entrepôt de données OnCommand Insight est installé.
- 2. Dans le volet de navigation à gauche, cliquez sur **Dépannage**.
- 3. Dans la section **consolidation du châssis**, cliquez sur **hôtes et adaptateurs**.

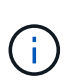

La configuration présentée dans cet exemple n'est pas une configuration valide. Les connecteurs principal et disponible sur localhost suggèrent que le serveur Insight et DWH sont tous deux installés sur le même serveur. L'objectif de cet exemple est de vous familiariser avec la table de consolidation.

# **Hosts and Adapters Consolidation**

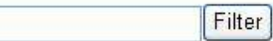

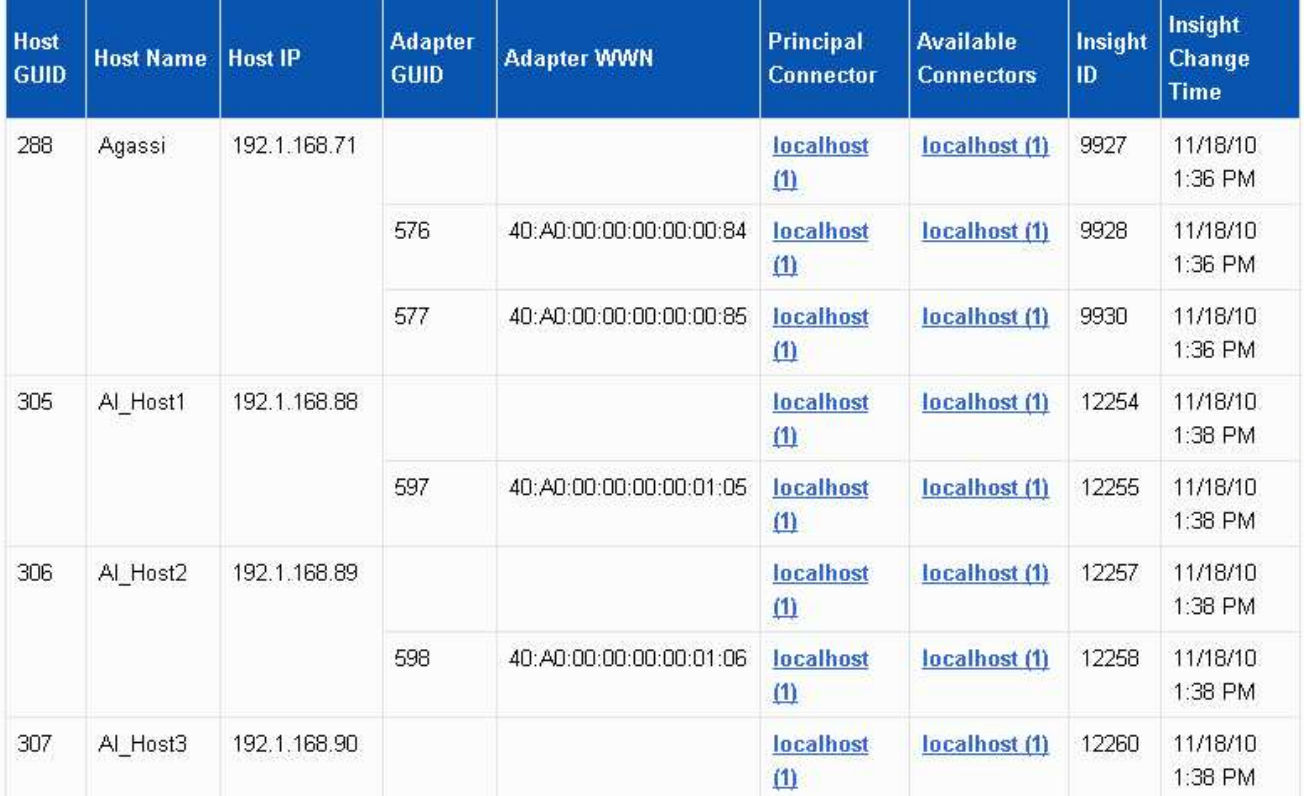

Pour tous les hôtes et cartes, il existe une ligne pour chaque connecteur qui leur indique, ainsi que le connecteur principal à partir duquel l'hôte et l'adaptateur sont pris. Pour les hôtes et les cartes uniquement, un hôte signalé par un connecteur peut avoir ses cartes signalées par un connecteur différent.

Vous pouvez également voir l'heure de modification OnCommand Insight d'un hôte/adaptateur pour chaque connecteur. Ce paramètre vous permet de détecter si une mise à jour s'est produite dans OnCommand Insight pour l'hôte/l'adaptateur et si le même hôte/adaptateur a été mis à jour dans d'autres serveurs OnCommand Insight.

4. Vous pouvez également filtrer les données dans cette vue en tapant une partie du texte et en cliquant sur **Filtrer**. Pour effacer le filtre, supprimez le texte dans la zone **filtre** et cliquez sur **filtre**. Vous pouvez filtrer par nom d'hôte, adresse IP de l'hôte, WWN de l'adaptateur ou ID d'objet OnCommand Insight.

Le filtre est sensible à la casse.

- 5. Passez en revue les données suivantes :
	- **GUID d'hôte**

Identificateur unique global pour ce type de périphérique consolidé (hôtes)

◦ **Nom d'hôte**

Nom de l'hôte consolidé tel qu'il apparaît dans l'entrepôt de données

◦ **IP hôte**

Adresse IP de l'hôte consolidé

◦ **GUID de l'adaptateur**

Identificateur unique global de l'adaptateur hôte

◦ **Adaptateur WWN**

WWN de la carte hôte

◦ **Connecteur principal**

Nom du connecteur OnCommand Insight qui était la source réelle des données

#### ◦ **Connecteurs disponibles**

Tous les connecteurs OnCommand Insight sur lesquels réside l'hôte / l'adaptateur consolidé

◦ **ID Insight**

ID OnCommand Insight de l'hôte/adaptateur consolidé pour le connecteur de génération de rapports approprié

#### ◦ **Insight change Time**

Lorsqu'une mise à jour s'est produite dans OnCommand Insight pour l'hôte/la carte et lorsque le même hôte/la même carte a été mise à jour dans d'autres serveurs OnCommand Insight

#### 6. Pour obtenir des détails sur le connecteur, cliquez sur le connecteur.

Vous pouvez voir les informations suivantes pour le connecteur :

- Nom d'hôte
- La dernière fois qu'une tâche Data Warehouse a été exécutée sur ce connecteur
- La dernière fois qu'un changement a été reçu de ce connecteur
- Version du serveur OnCommand Insight pointée par ce connecteur

## **Affichage des problèmes de consolidation des baies de stockage**

Les données signalées pour les baies de stockage sont dérivées du magasin de données Inventory. Pour toutes les matrices de stockage, il existe une ligne pour chaque connecteur qui leur indique, ainsi que le connecteur principal à partir duquel chaque matrice est prise.

### **Étapes**

- 1. Connectez-vous au portail Data Warehouse à l'adresse https://hostname/dwh, où hostname Est le nom du système sur lequel l'entrepôt de données OnCommand Insight est installé.
- 2. Dans le volet de navigation de gauche, cliquez sur **Dépannage**.
- 3. Dans la section **consolidation du châssis**, cliquez sur **matrices de stockage SAN**.
- 4. Si vous le souhaitez, pour filtrer les données dans cette vue, tapez une partie du texte dans la zone filtre et cliquez sur **Filtrer**. Pour effacer le filtre, supprimez le texte dans la zone filtre et cliquez sur **Filtrer**. Vous pouvez filtrer par nom de stockage, IP de stockage, modèle de fournisseur ou ID d'objet OnCommand Insight.

Le filtre est sensible à la casse.

5. Passez en revue les données suivantes :

### ◦ **GUID**

Identificateur unique global pour ce type de périphérique consolidé (baie de stockage)

◦ **Nom**

Nom de la baie de stockage consolidée telle qu'elle apparaît dans l'entrepôt de données

◦ **IP**

Adresse IP de la matrice de stockage consolidée

### ◦ **Fournisseur et modèle**

Nom du fournisseur qui vend la baie de stockage consolidée et numéro de modèle du fabricant

### ◦ **Connecteur principal**

Nom du connecteur OnCommand Insight qui était la source réelle des données

### ◦ **Connecteurs disponibles**

Tous les connecteurs OnCommand Insight sur lesquels réside la matrice de stockage consolidée

◦ **ID Insight**

ID de la matrice de stockage consolidée sur le châssis OnCommand Insight où réside le connecteur principal

### ◦ **Insight change Time**

Lorsqu'une mise à jour s'est produite dans OnCommand Insight pour la matrice de stockage et lorsque

la même matrice de stockage a été mise à jour dans d'autres serveurs OnCommand Insight

#### **Affichage des problèmes de consolidation des commutateurs**

Les données signalées pour les commutateurs sont dérivées du magasin de données d'inventaire. Pour tous les commutateurs, il y a une ligne pour chaque connecteur qui indique sur eux, ainsi que le connecteur principal à partir duquel chaque commutateur est pris.

### **Étapes**

- 1. Connectez-vous au portail Data Warehouse à l'adresse https://hostname/dwh, où hostname Est le nom du système sur lequel l'entrepôt de données OnCommand Insight est installé.
- 2. Dans le volet de navigation de gauche, cliquez sur **Dépannage**.
- 3. Dans la section **consolidation du châssis**, cliquez sur **commutateurs SAN**.
- 4. Vous pouvez également filtrer les données dans cette vue en tapant une partie du texte et en cliquant sur **Filtrer**. Pour effacer le filtre, décochez la case filtre et cliquez sur **filtre**. Vous pouvez filtrer par nom de commutateur, IP de commutateur, modèle de fournisseur ou ID d'objet OnCommand Insight.

Le filtre est sensible à la casse.

- 5. Passez en revue les données suivantes :
	- **GUID**

Identificateur unique global pour ce type de périphérique consolidé (baie de stockage)

◦ **Nom**

Nom de la matrice de stockage consolidée telle qu'elle apparaît dans l'entrepôt de données

◦ **IP**

Adresse IP de la matrice de stockage consolidée

◦ **Fournisseur et modèle**

Nom du fournisseur qui vend la baie de stockage consolidée et numéro de modèle du fabricant

◦ **WWN**

WWN pour le commutateur de consolidation

◦ **Connecteur principal**

Nom du connecteur OnCommand Insight qui était la source réelle des données

◦ **Connecteurs disponibles**

Tous les connecteurs OnCommand Insight sur lesquels réside la matrice de stockage consolidée

◦ **ID Insight**

ID de la matrice de stockage consolidée sur le châssis OnCommand Insight où réside le connecteur principal

## ◦ **Insight change Time**

Lorsqu'une mise à jour s'est produite dans OnCommand Insight pour la matrice de stockage et lorsque la même matrice de stockage a été mise à jour dans d'autres serveurs OnCommand Insight

## **Résolution de plusieurs problèmes de consolidation d'annotations de serveur**

La vue consolidation des annotations de la vue Dépannage de l'entrepôt de données affiche un tableau contenant tous les types d'annotations disponibles et les types d'objet auxquels ils peuvent être appliqués.

## **Description de la tâche**

La consolidation des valeurs d'annotation est basée sur la valeur du Type d'annotation. Une matrice de stockage peut avoir deux valeurs de niveau différentes, chacune provenant d'un connecteur différent. Ainsi, si dans un connecteur il y a un niveau défini par le nom Gold et dans un second connecteur, un niveau est défini avec le nom goldy, ces informations apparaissent dans Data Warehouse comme deux niveaux distincts.

Comme certains types d'annotation permettent l'affectation de plusieurs valeurs d'annotation à un même objet, Data Warehouse permet aux objets (par exemple, « hôte ») d'avoir plusieurs valeurs d'annotation qui leur sont attribuées (par exemple, « data Center 1 » et « data Center 2 » peuvent être affectés au même hôte).

Les fonctions d'annotation des tiers sur les volumes diffèrent quelque peu des tables d'annotation générales. L'environnement peut contenir un très grand nombre de volumes et leur affichage dans l'entrepôt de données peut affecter la facilité d'utilisation des informations. Par conséquent, la vue Annotations consolidation affiche uniquement les volumes auxquels plusieurs valeurs de niveau sont affectées, ainsi que le stockage contenant chacun de ces volumes.

## **Étapes**

- 1. Connectez-vous au portail Data Warehouse à l'adresse https://hostname/dwh, où hostname Est le nom du système sur lequel l'entrepôt de données OnCommand Insight est installé.
- 2. Dans le volet de navigation de gauche, cliquez sur **Dépannage**.
- 3. Dans la section **consolidation des annotations**, cliquez sur **Afficher** dans la ligne de l'objet.

Voici un exemple d'annotations pour Data\_Center :

# **Troubleshooting Annotations Consolidation**

# **Annotation Type: Data\_Center**

# **Object Type: Host**

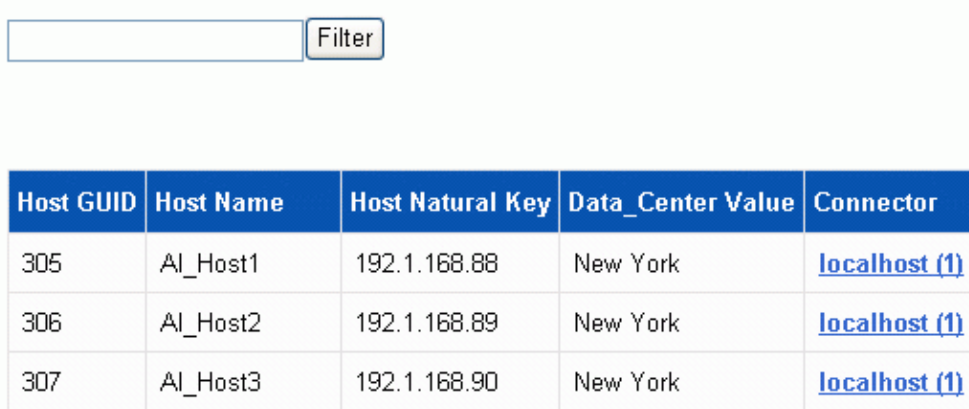

#### **Informations sur le copyright**

Copyright © 2024 NetApp, Inc. Tous droits réservés. Imprimé aux États-Unis. Aucune partie de ce document protégé par copyright ne peut être reproduite sous quelque forme que ce soit ou selon quelque méthode que ce soit (graphique, électronique ou mécanique, notamment par photocopie, enregistrement ou stockage dans un système de récupération électronique) sans l'autorisation écrite préalable du détenteur du droit de copyright.

Les logiciels dérivés des éléments NetApp protégés par copyright sont soumis à la licence et à l'avis de nonresponsabilité suivants :

CE LOGICIEL EST FOURNI PAR NETAPP « EN L'ÉTAT » ET SANS GARANTIES EXPRESSES OU TACITES, Y COMPRIS LES GARANTIES TACITES DE QUALITÉ MARCHANDE ET D'ADÉQUATION À UN USAGE PARTICULIER, QUI SONT EXCLUES PAR LES PRÉSENTES. EN AUCUN CAS NETAPP NE SERA TENU POUR RESPONSABLE DE DOMMAGES DIRECTS, INDIRECTS, ACCESSOIRES, PARTICULIERS OU EXEMPLAIRES (Y COMPRIS L'ACHAT DE BIENS ET DE SERVICES DE SUBSTITUTION, LA PERTE DE JOUISSANCE, DE DONNÉES OU DE PROFITS, OU L'INTERRUPTION D'ACTIVITÉ), QUELLES QU'EN SOIENT LA CAUSE ET LA DOCTRINE DE RESPONSABILITÉ, QU'IL S'AGISSE DE RESPONSABILITÉ CONTRACTUELLE, STRICTE OU DÉLICTUELLE (Y COMPRIS LA NÉGLIGENCE OU AUTRE) DÉCOULANT DE L'UTILISATION DE CE LOGICIEL, MÊME SI LA SOCIÉTÉ A ÉTÉ INFORMÉE DE LA POSSIBILITÉ DE TELS DOMMAGES.

NetApp se réserve le droit de modifier les produits décrits dans le présent document à tout moment et sans préavis. NetApp décline toute responsabilité découlant de l'utilisation des produits décrits dans le présent document, sauf accord explicite écrit de NetApp. L'utilisation ou l'achat de ce produit ne concède pas de licence dans le cadre de droits de brevet, de droits de marque commerciale ou de tout autre droit de propriété intellectuelle de NetApp.

Le produit décrit dans ce manuel peut être protégé par un ou plusieurs brevets américains, étrangers ou par une demande en attente.

LÉGENDE DE RESTRICTION DES DROITS : L'utilisation, la duplication ou la divulgation par le gouvernement sont sujettes aux restrictions énoncées dans le sous-paragraphe (b)(3) de la clause Rights in Technical Data-Noncommercial Items du DFARS 252.227-7013 (février 2014) et du FAR 52.227-19 (décembre 2007).

Les données contenues dans les présentes se rapportent à un produit et/ou service commercial (tel que défini par la clause FAR 2.101). Il s'agit de données propriétaires de NetApp, Inc. Toutes les données techniques et tous les logiciels fournis par NetApp en vertu du présent Accord sont à caractère commercial et ont été exclusivement développés à l'aide de fonds privés. Le gouvernement des États-Unis dispose d'une licence limitée irrévocable, non exclusive, non cessible, non transférable et mondiale. Cette licence lui permet d'utiliser uniquement les données relatives au contrat du gouvernement des États-Unis d'après lequel les données lui ont été fournies ou celles qui sont nécessaires à son exécution. Sauf dispositions contraires énoncées dans les présentes, l'utilisation, la divulgation, la reproduction, la modification, l'exécution, l'affichage des données sont interdits sans avoir obtenu le consentement écrit préalable de NetApp, Inc. Les droits de licences du Département de la Défense du gouvernement des États-Unis se limitent aux droits identifiés par la clause 252.227-7015(b) du DFARS (février 2014).

#### **Informations sur les marques commerciales**

NETAPP, le logo NETAPP et les marques citées sur le site<http://www.netapp.com/TM>sont des marques déposées ou des marques commerciales de NetApp, Inc. Les autres noms de marques et de produits sont des marques commerciales de leurs propriétaires respectifs.